# **USER MANUAL FOR**

## **Researcher**

## **Prepared BY**

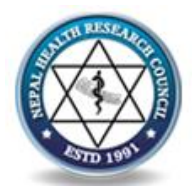

Nepal Health Research Council Kathmandu, Nepal

### **1.1.1 Dashboard**

**Note**\*:User need to complete each section before preceeding to next section .Document required should be uploaded.

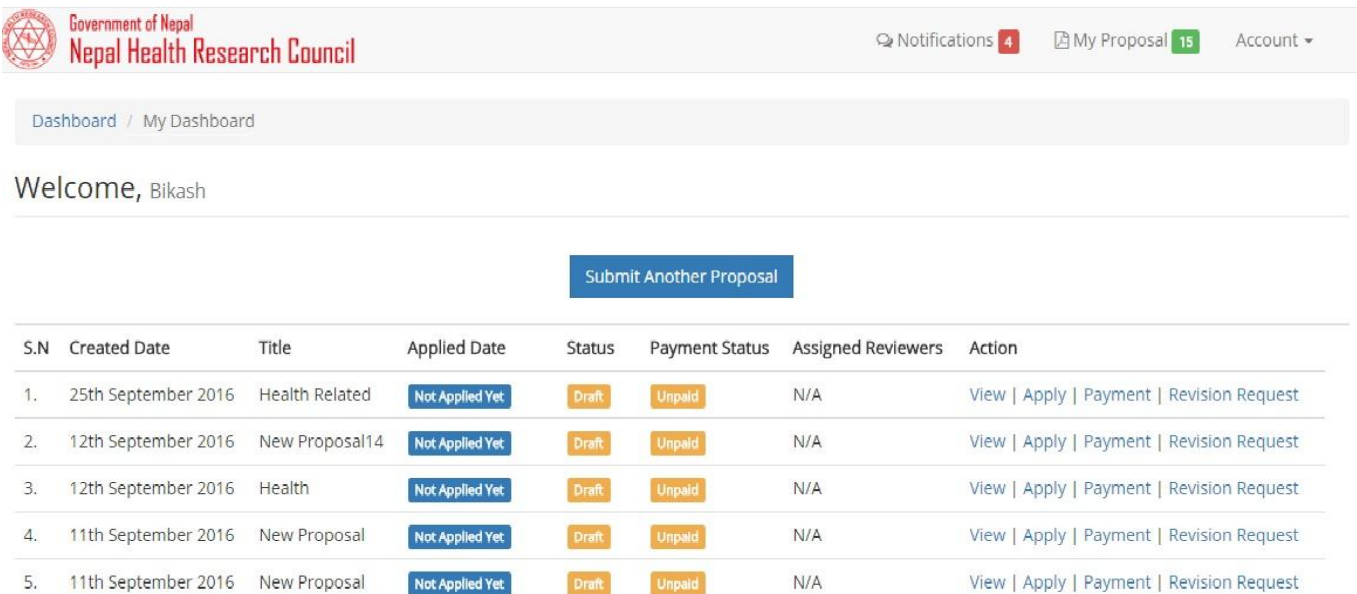

This is the main dashboard page where user can submit new proposal by clicking "*submit new proposal"* button. Proposal will be automatically saved after clicking *"submit new proposal*" button. Also, after the proposal has been created user can update their proposal and can apply whenever user wants. There are several steps for the proposal submission which will be described below:

- User can see their proposal status.
- They can view their proposal in brief by clicking view button. In notification user will get notified about proposal status, details, comments etc.
- In account module, user can view their profile; edit profile, change account password and logout.

### **1.1.2 Screening**

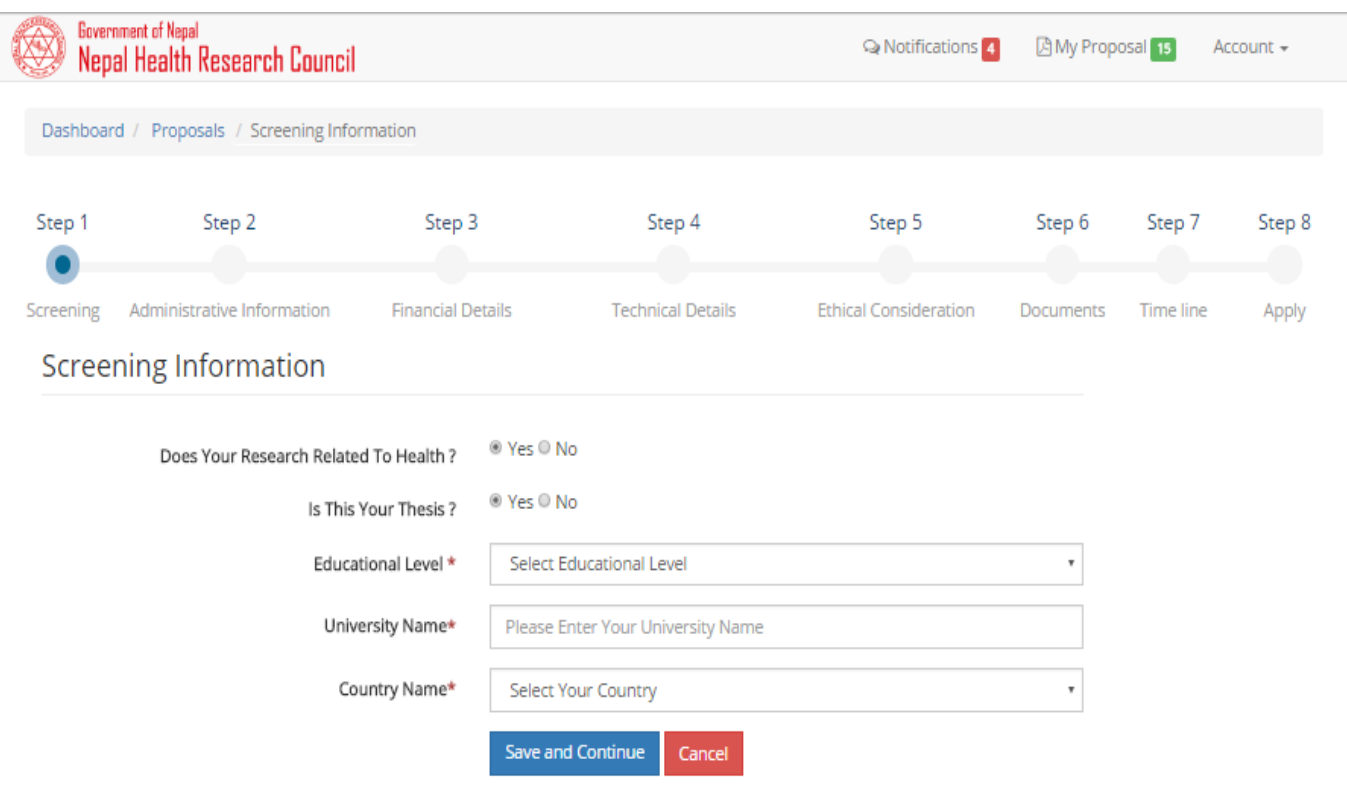

#### Note: Field marked with \* are Mandatory

#### **Description**

After clicking submit new proposal in dashboard, user will be redirect to this screening page. Here, users have to fill according to required inputs shown in user screen

Action : **save and continue** – will save information into database and redirect to administrative information page.

Cancel- will redirect to dashboard.

### **1.1.3 Administrative information page**

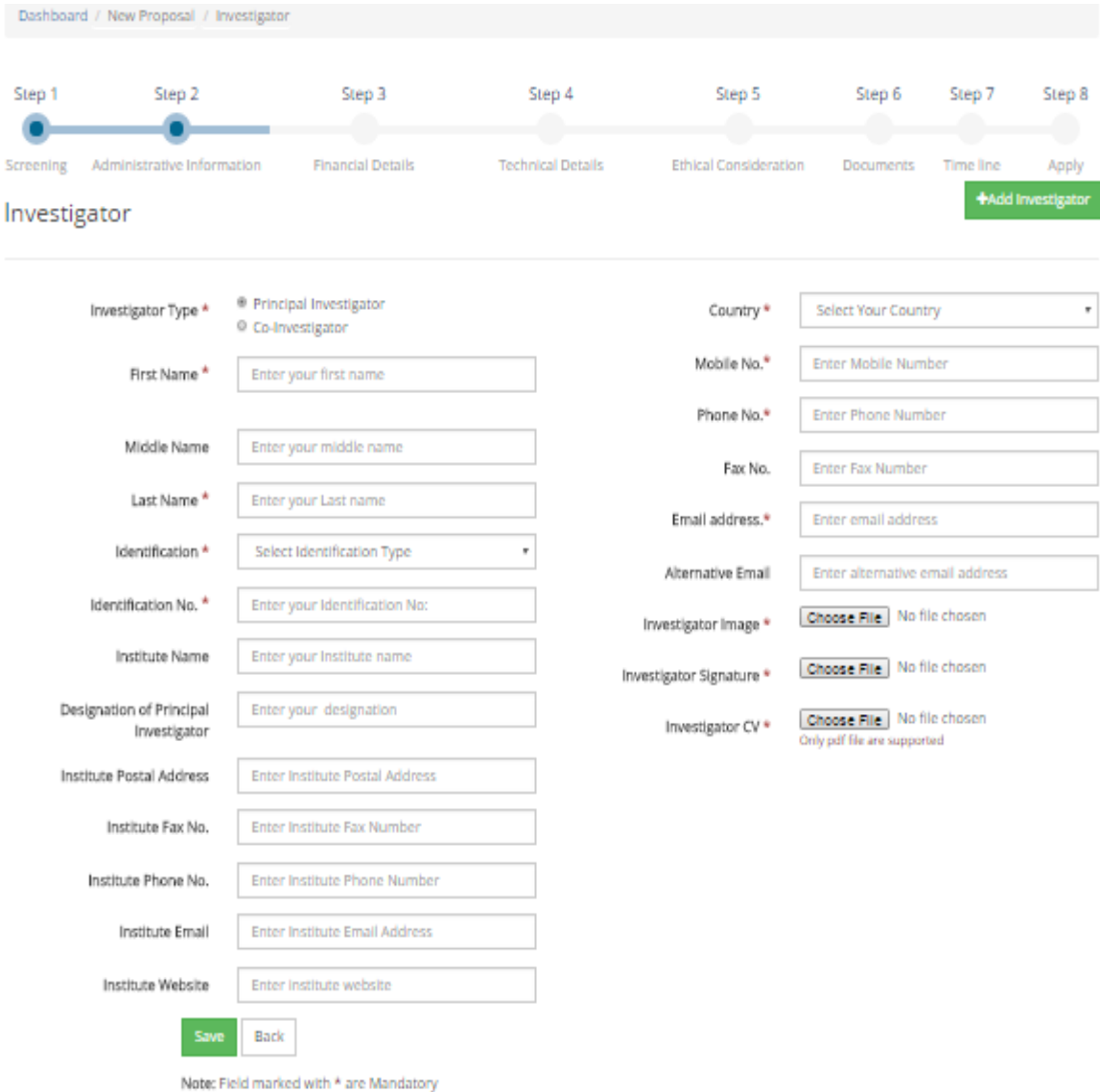

Here, user can add investigator (either principal investigator or co- investigator). User can add investigator by fulfilling the required form.

**User must upload photo, signature and CV of investigator in pdf format before preceding to next section**.

Action: **save** – will save information into database.

**Continue -** will redirect to financial details page.

**Back** - will redirect Screening page.

### **1.1.4 Financial details**

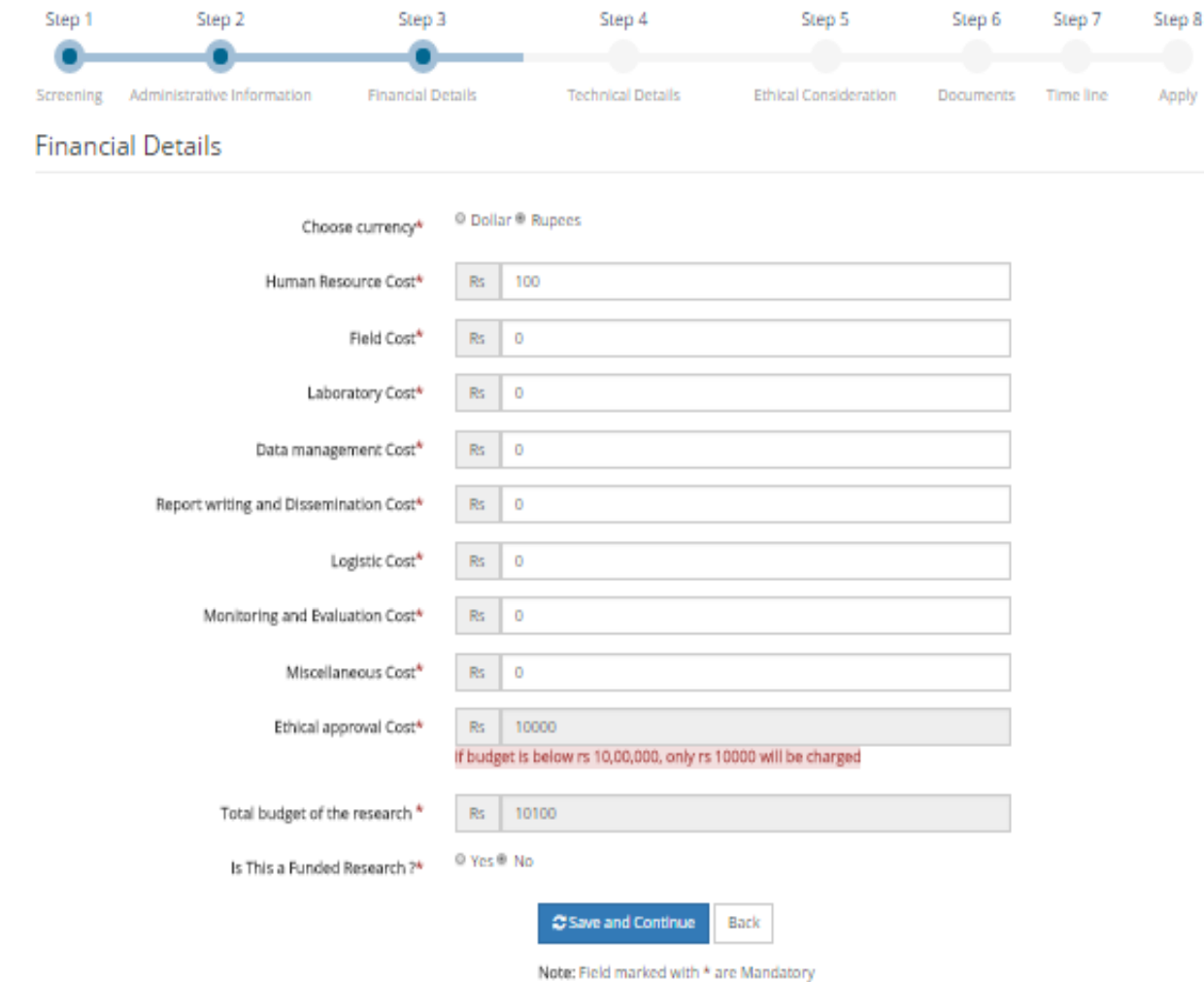

#### **Description**

Here, users have to choose currency first. User can choose either dollar or nepali currency. After choosing currency, users have to insert cost according to the form inputs.

T**otal budget and ethical approval cost will be automatically generated. Ethical approval cost is \$100 if total budget is below \$10,000 and 3% of total budget if total budget exceed \$10,000.**

**If the research is funded, you need to upload agreement letter with donor clearly specifying the approved budget for the research.**

Action: **save and continue** – will save information into database and redirects to Technical details page.

**Back** - will redirect to administrative information page.

**1.1.5 Technical details**

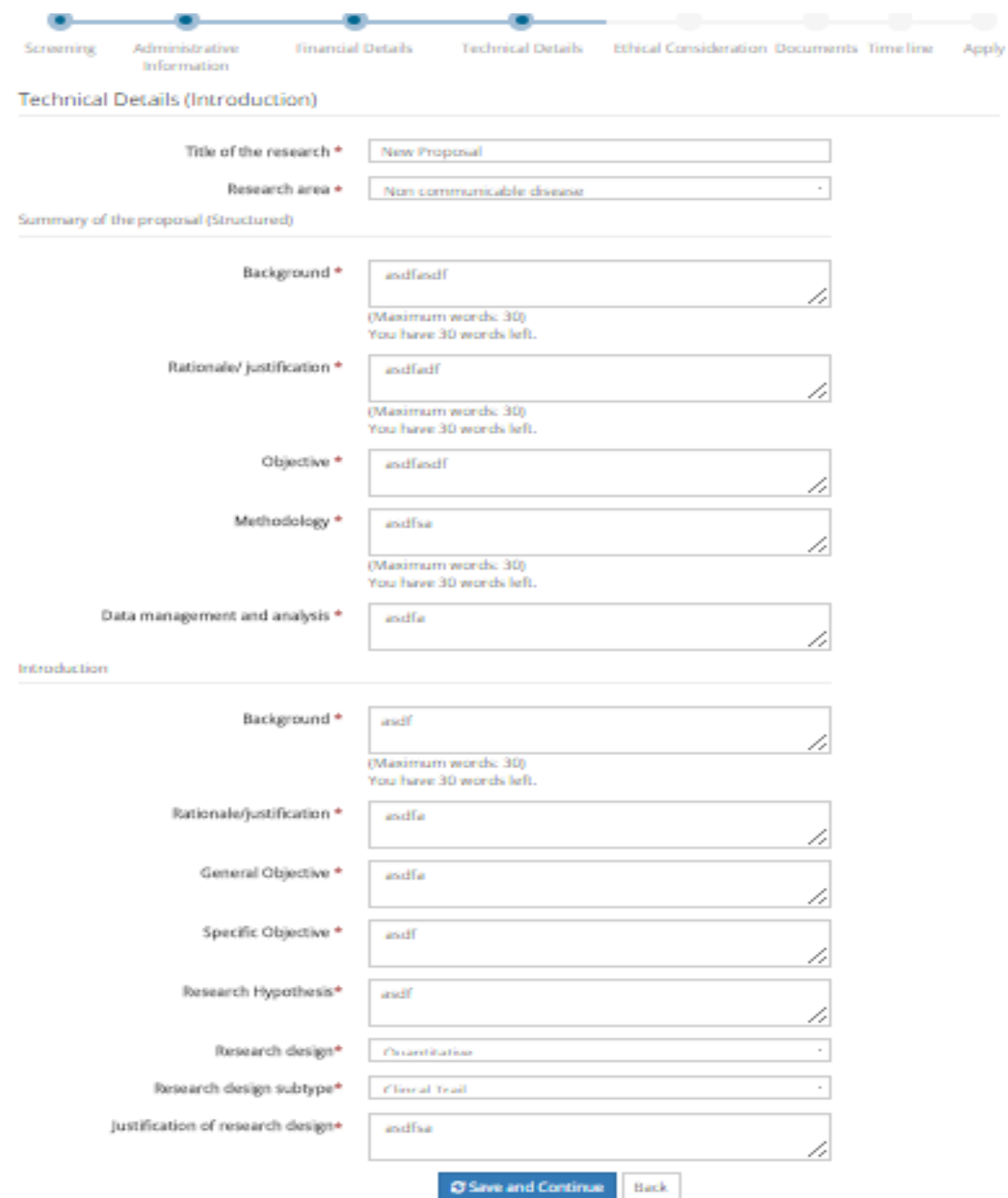

Here, users have to fill the technical details information and summary of the proposal as shown in the form.

### Note:

In research design label, there are options to choose quantitative, qualitative and mixed research area. The form will be generated accordingly. If user will choose quantitative research area, then form will be generated for the quantitative research area. Similarly, respective form will be generated for qualitative and mixed research area. If user select quantitative research area and research design subtype as clinical trial , then he/she have to add monitoring board after ethical consideration page.

Action: **save and continue** – will save information into database and redirects to Ethical consideration page.

**Back –** will redirect to the financial details page.

### **1.1.6 Ethical Consideration**

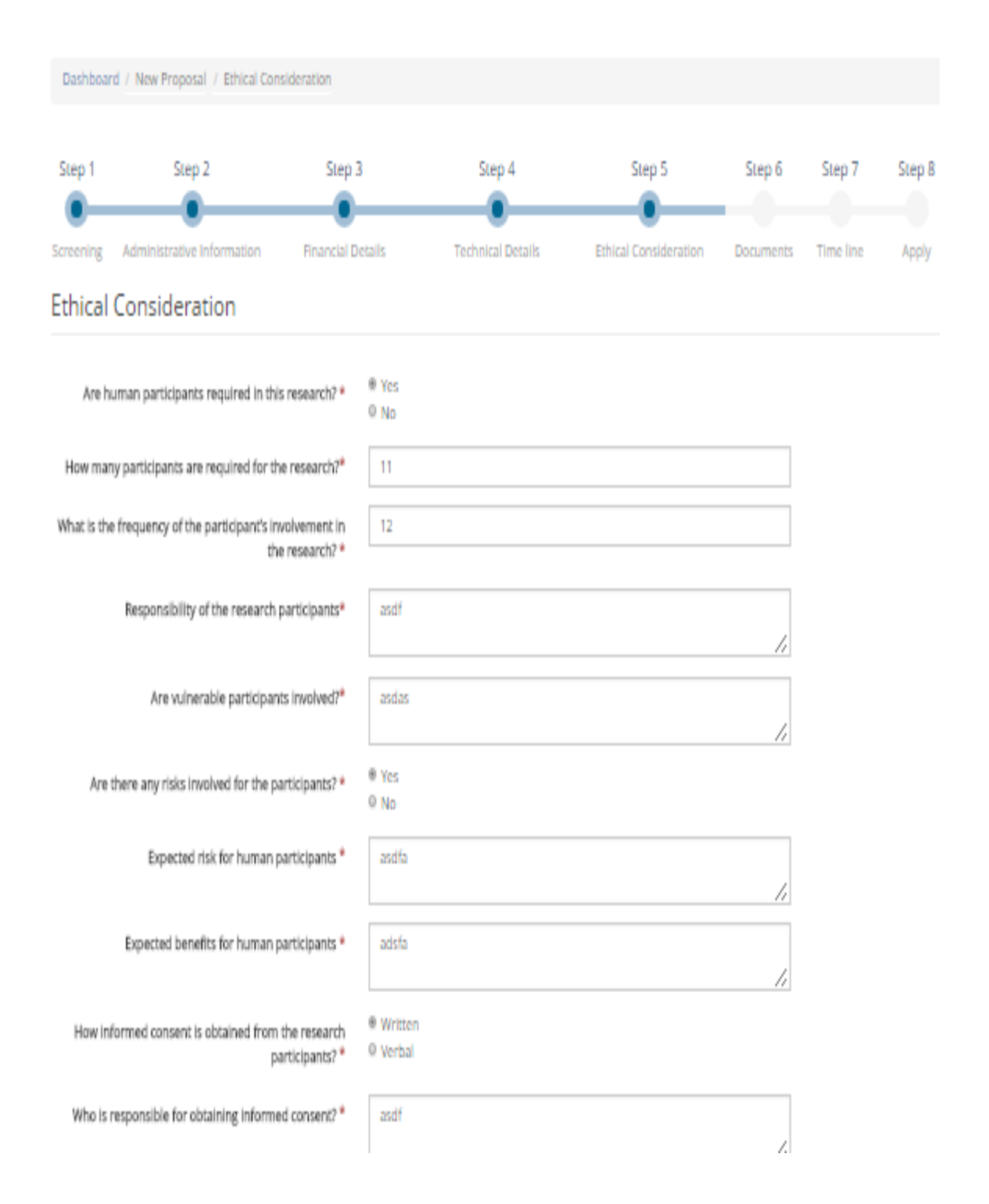

#### *User manual*

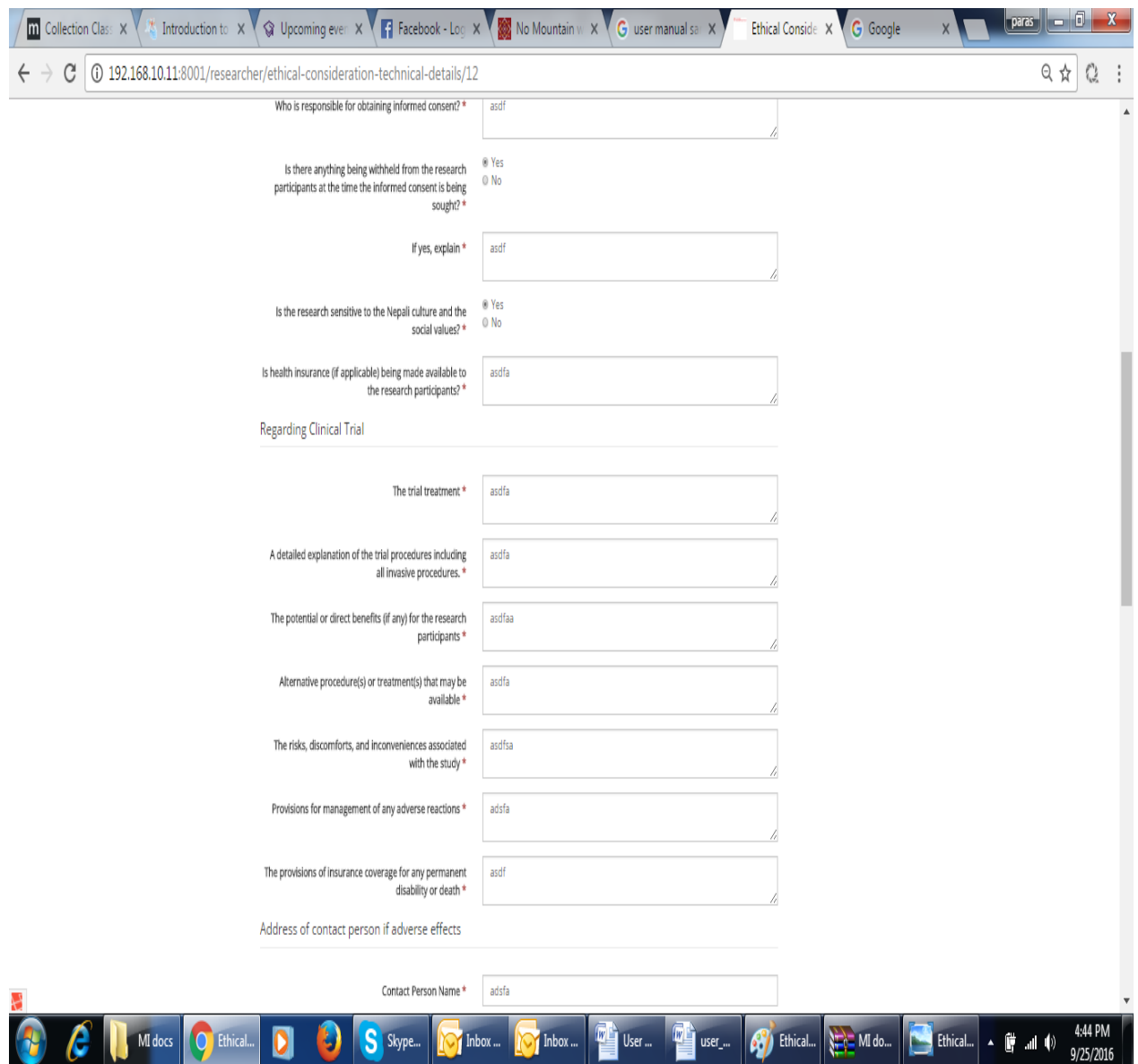

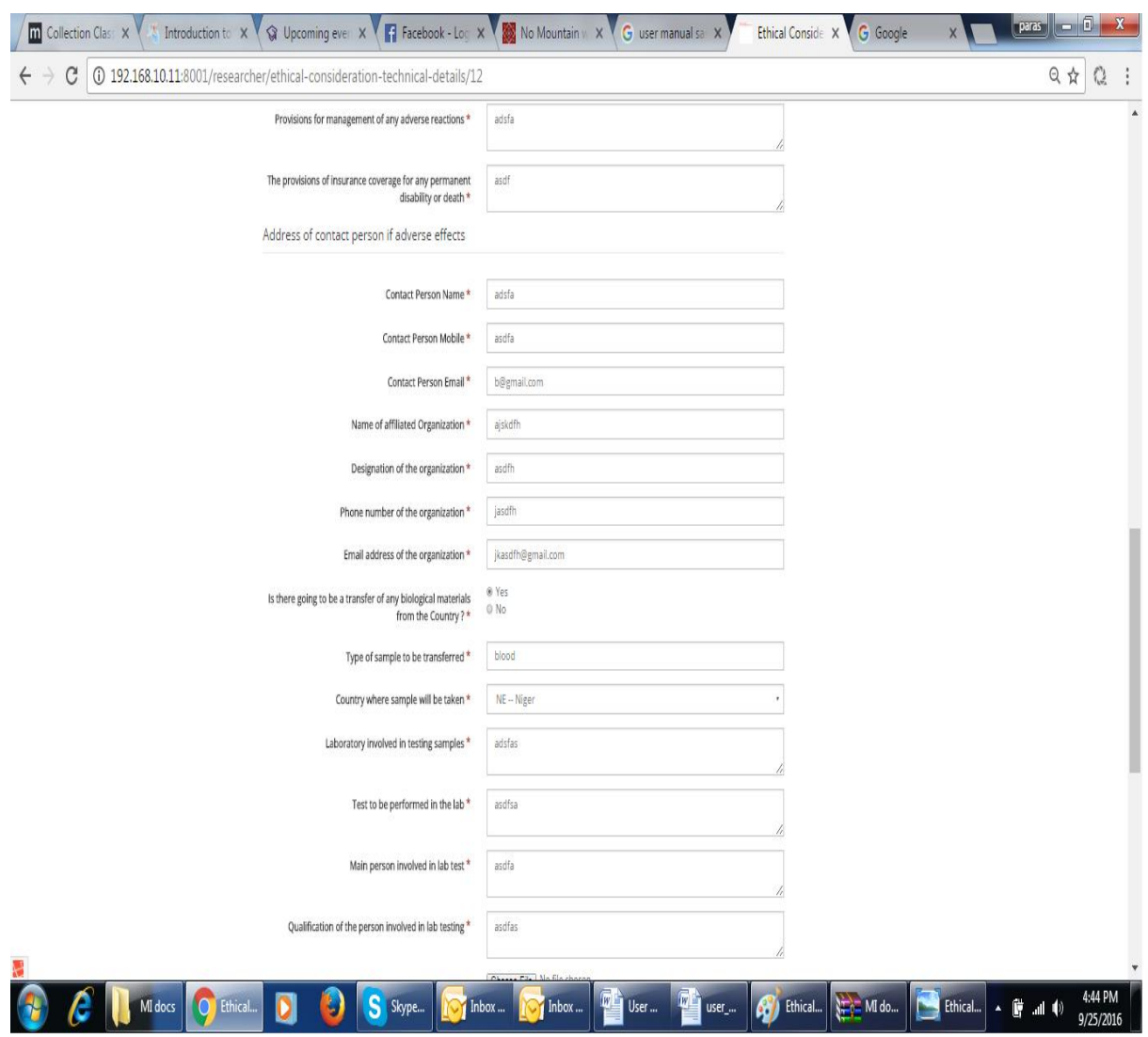

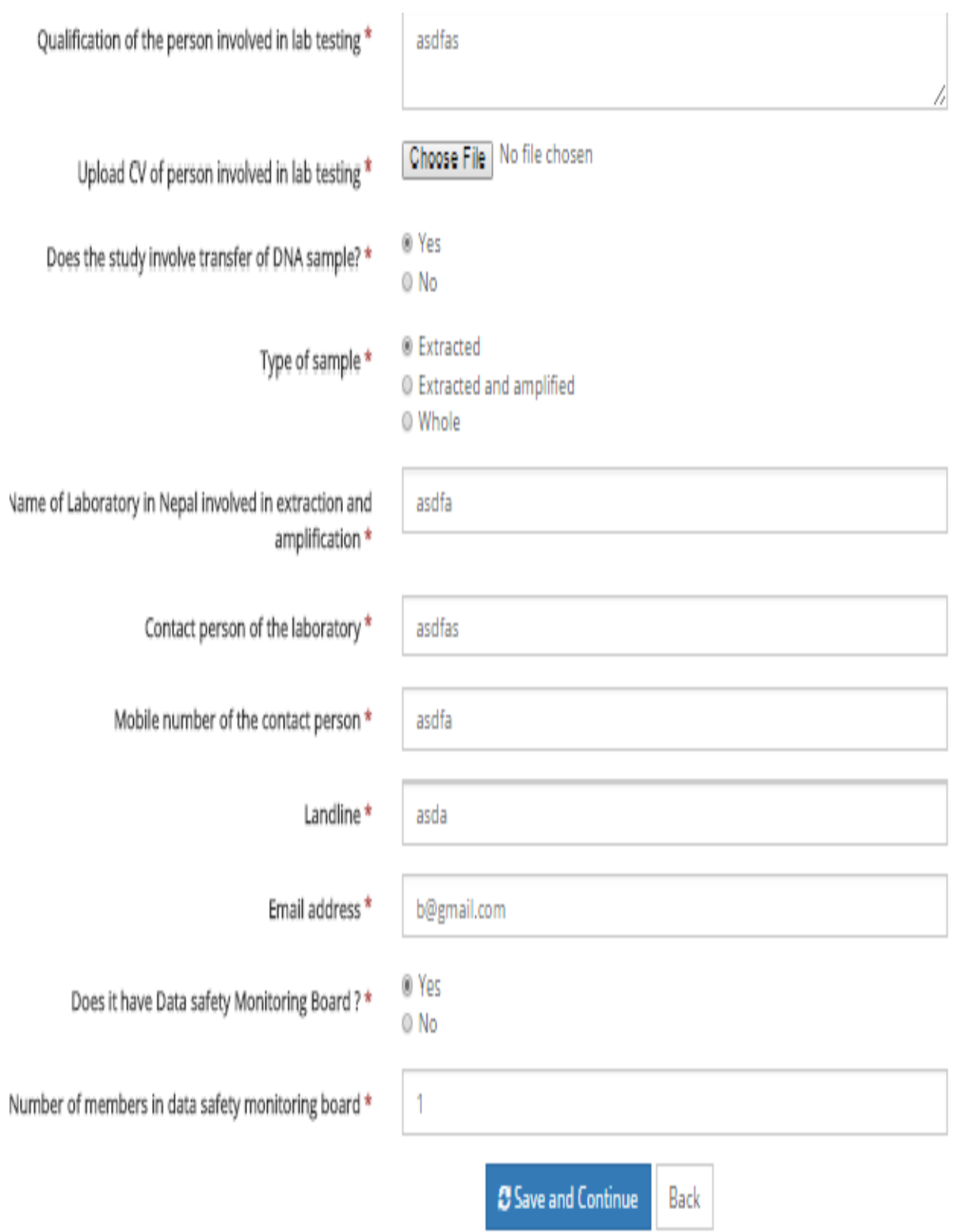

Here, user can full fill the form according to the required inputs as shown in the form.

Action: **save and continue** – will save information into database and If user had select quantitative research area and research design subtype as clinical trial , then he/she have to add monitoring board after this page else it will be redirects to documents page.

**Back –** will redirect to the technical details page.

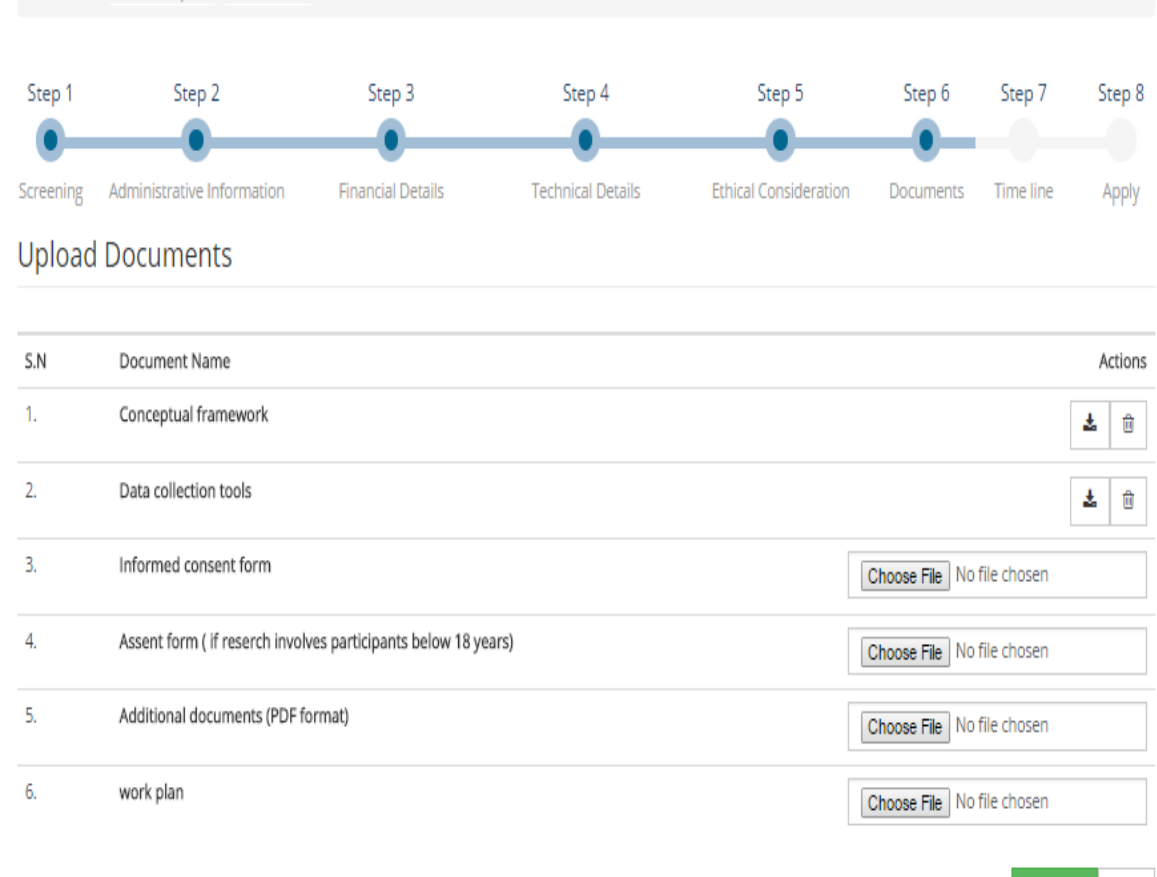

Continue Back

#### **1.1.7 Documents**

Here, user have to upload documents according to form inputs. **Users must upload data collection tool, informed consent form and work plan to go to the next section. If the study involves participants below 18 years of age, please upload assent form as well.**

Action: **save and continue** – will save information into database and redirects to timeline page. **Back –** will redirect to the Ethical Consideration page.

## **1.1.8 Timeline**

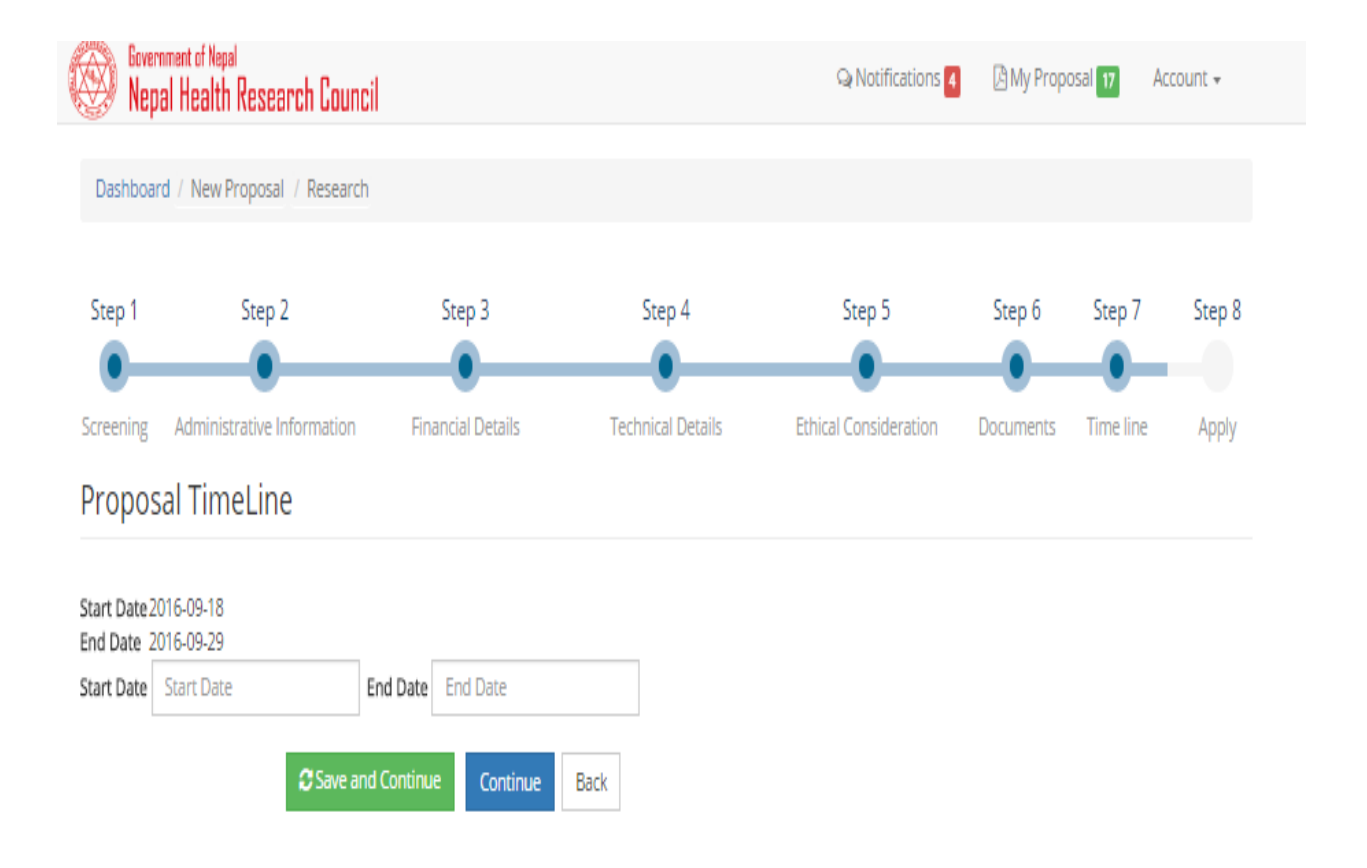

Here, users have to add start date and end date.

Action: **save and continue** – will save information into database and redirects to apply page.

**Back –** will redirect to the document page.

### **1.1.9 Apply**

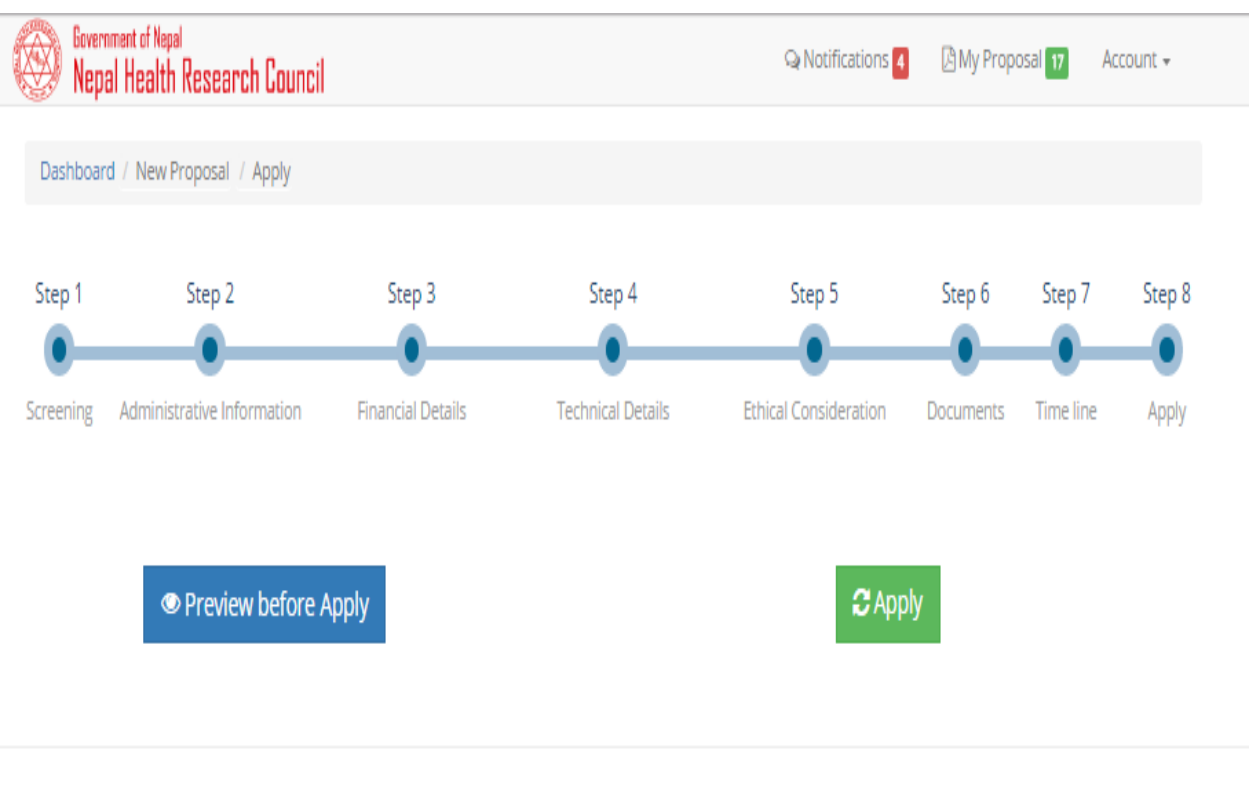

@ 2016 NHRC Ethical Review System. All Rights Reserved.

Powered By: Young Minds

Here, in this page there are two buttons (preview before apply and apply button). By clicking preview before apply button, user can see their proposal summary in brief and by clicking apply button proposal will be applied successfully. **User can save the pdf summary of the proposal.**